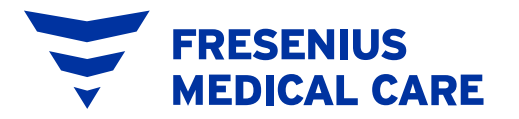

# **METACOMPLIANCE LEITFADEN FÜR EXTERNE BENUTZER**

Compliance Schulungen für FME Geschäftspartner - 2020

#### **Inhaltsverzeichnis**

- 1) [Allgemeine Einführung in die Schulungen für Geschäftspartner](#page-2-0)
- 2) [MetaCompliance-Plattform](#page-2-0)
- 3) [Rollen auf der MetaCompliance-Plattform](#page-2-0)
- 4) [Business-User-Ansicht](#page-4-0)
	- a) [Anmelden](#page-4-0)
	- b) [Startseite](#page-6-0)
	- c) [Website-Übersetzung](#page-7-0)
	- d) [Erstellung neuer Nutzer](#page-8-0)
	- e) Senden [der Registrierungs-E-Mail](#page-11-0)
- 5) [User-Ansicht](#page-13-0)
	- a) [Anmelden](#page-13-0)
	- b) [Benachrichtigungs-E-Mail](#page-15-0)
	- c) [Startseite](#page-16-0)
	- d) [Website-Übersetzung](#page-17-0)
	- e) Zustimmung zu [Datenschutzhinweisen](#page-17-0)
	- f) [Compliance-Schulung](#page-19-0) für Geschäftspartner
	- g) [Compliance-Broschüre](#page-24-0) für FME-Geschäftspartner
- 6) [Kontakt](#page-26-0)

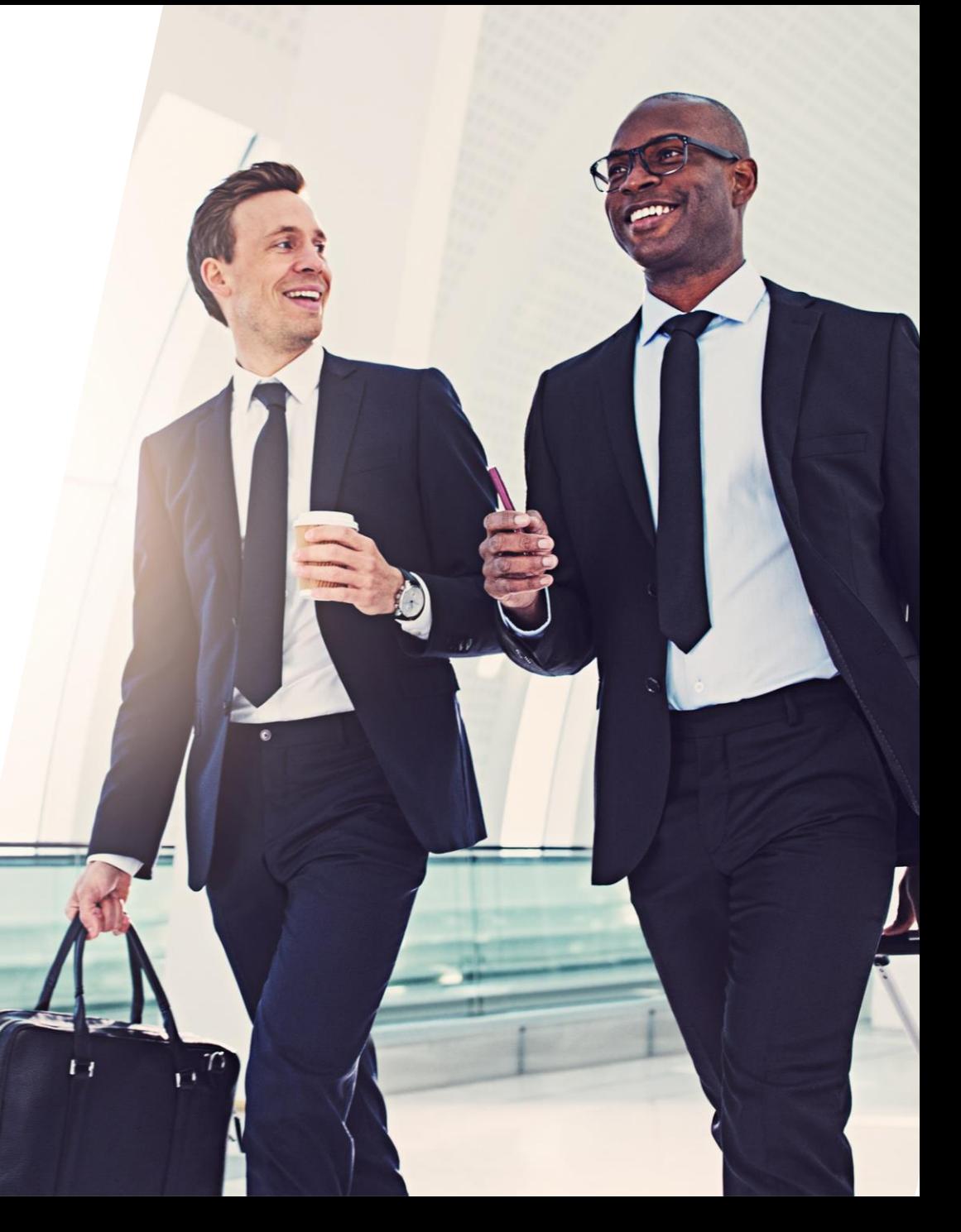

### <span id="page-2-0"></span>**1) Allgemeine Einführung in die Schulungen für Geschäftspartner**

Fresenius Medical Care managt Beziehungen zu Geschäftspartnern gemäß eines strukturierten Geschäftspartner-Prozesses/Kreislaufs. Dank dieses Prozesses können Geschäftspartner unter der Berücksichtigung des individuellen Compliance-Risikoprofils ausgewählt, instruiert und überwacht werden.

Einer der Bausteine des Geschäftspartner Prozesses sind "Schulungen". Mittels jener Schulungen vermittelt Fresenius Medical Care Geschäftspartnern relevante Compliance-Grundlagen, erläutert das eigene Compliance-Programm sowie Fresenius Medical Care´s Wertvorstellungen & Erwartungen hinsichtlich ethischer Geschäftsführung. Diese Schulungen unterstützen Geschäftspartner dabei, korrekt zu handeln, die richtigen Entscheidungen zu treffen und jedes Fehlverhalten zu vermeiden, das in Sanktionen oder einer negativen Beeinträchtigung des Unternehmensrufs resultieren könnte.

### **2) MetaCompliance-Plattform**

FME nutzt ein web-basiertes, externes e-Learning-Tool, um Geschäftspartnern Compliance-Schulungen bereitzustellen. Das Tool ermöglicht die korrekte Zuordnung von Inhalten, die Durchführung von Schulungen sowie ein Teilnahme-Tracking und die Erstellung von Reports.

Das Schulungstool ist ein Produkt der MetaCompliance Limited, einem im Vereinten Königreich ansässigen Anbieter von Schulungsplattformen. Zur Wahrung der Autonomie und geltender Datenschutzrichtlinien verwalten Geschäftspartner die Schulungsaktivitäten in ihren Unternehmen über die Meta e-Learning-Plattform ("**Meta-Plattform**") eigenständig.

### **3) Rollen im MetaCompliance-Tool**

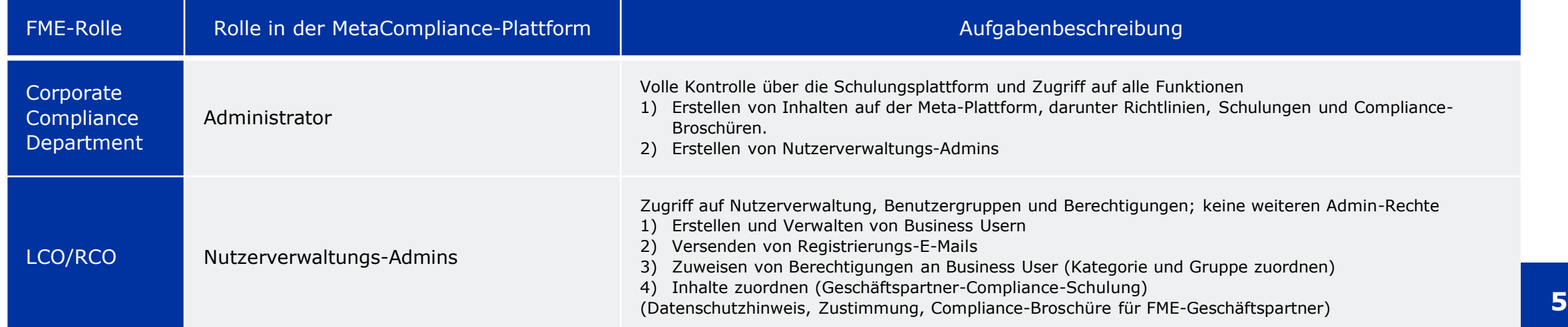

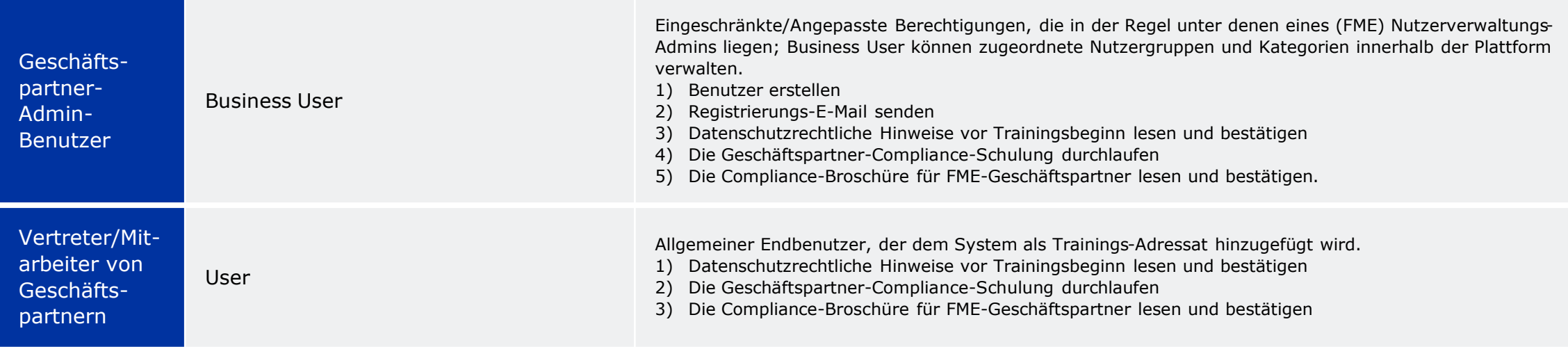

Geschäftspartner-Admin-Nutzer erhalten die Rolle ´**Business User**´ (Geschäftsnutzer) und sind entsprechend die designierten Kontakte in Sachen Geschäftspartner-Compliance-Schulung auf Seiten unserer Geschäftspartner.

Aufgrund von Datenschutzbestimmungen wurde die Plattform so konfiguriert, dass Business User ihrer zugeordneten Gruppe (dem Namen der Organisation) weitere User (Trainingsadressaten) hinzufügen können.

Bitte beachten Sie folgende Struktur, die sich auf der Plattform wiederfinden sollte:

**RESENIUS MEDICAL CARE** 

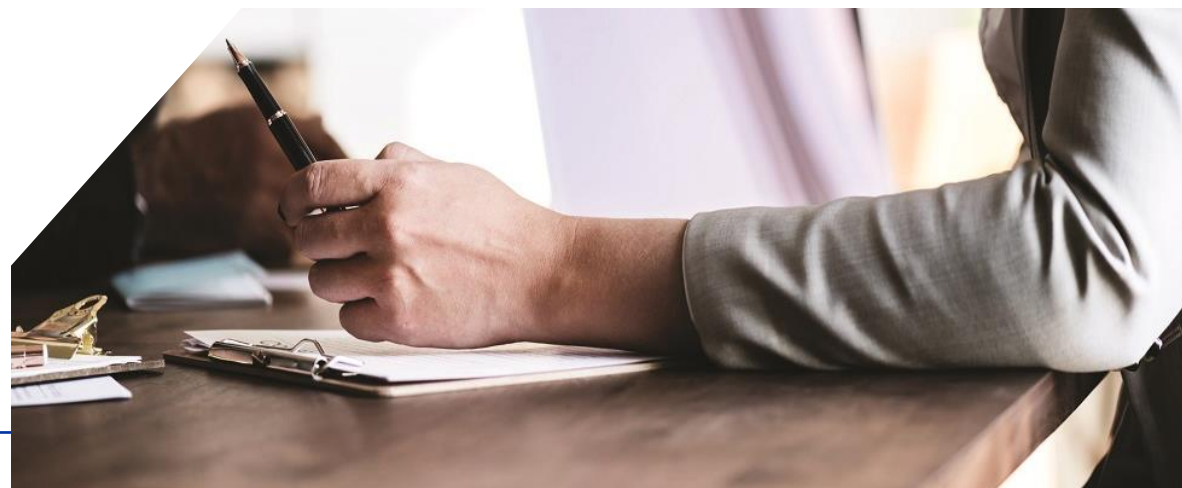

<span id="page-4-0"></span>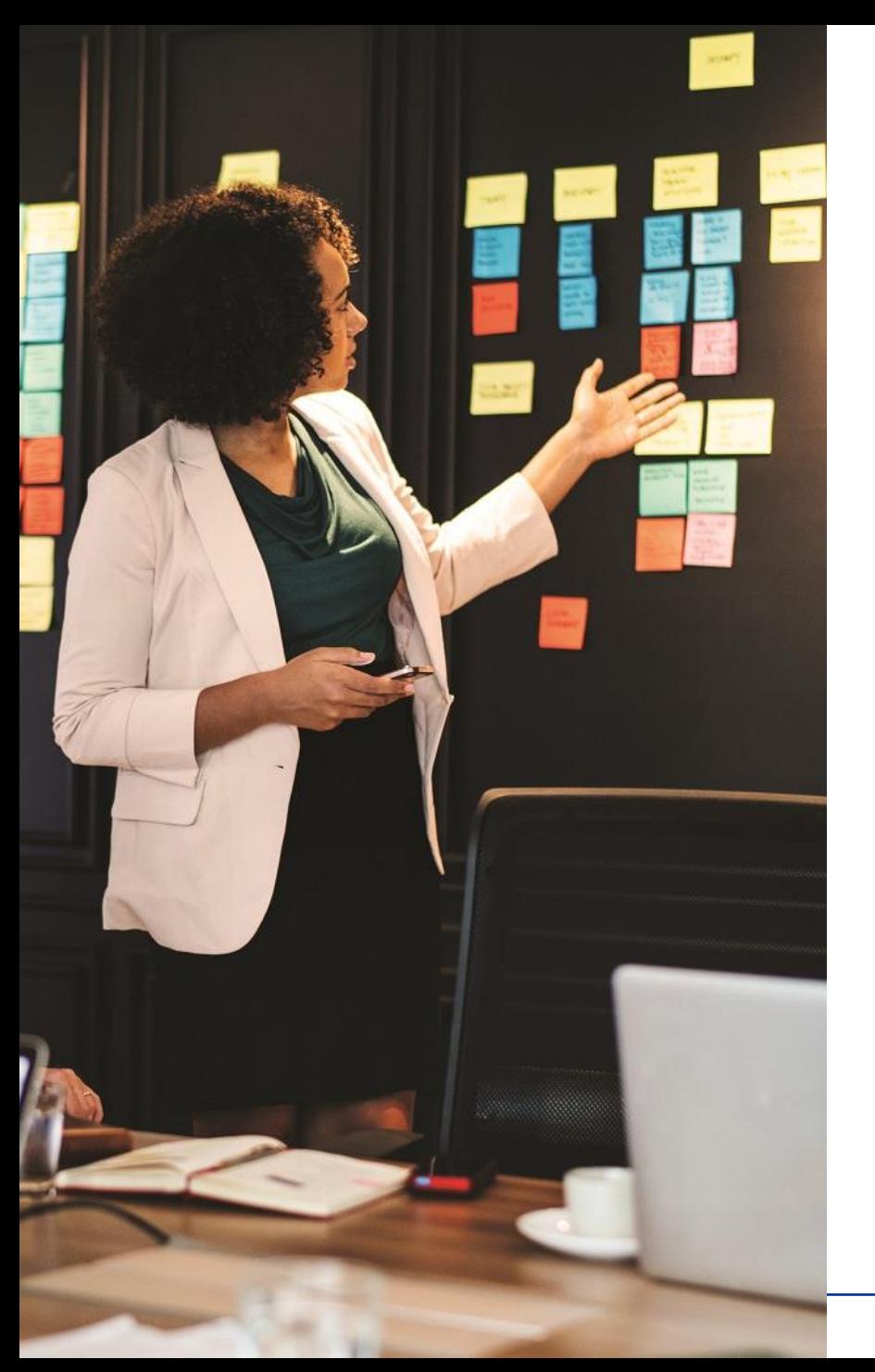

# **4) Business-User-Ansicht**

### **a) Anmelden**

Um auf die Schulungsplattform zugreifen zu können, registrieren sich Business User über die an ihre zugeordnete E-Mail-Adresse versendete Nachricht; Absender der E-Mail ist:

**[no-reply@metacompliance.com](mailto:no-reply@metacompliance.com)**

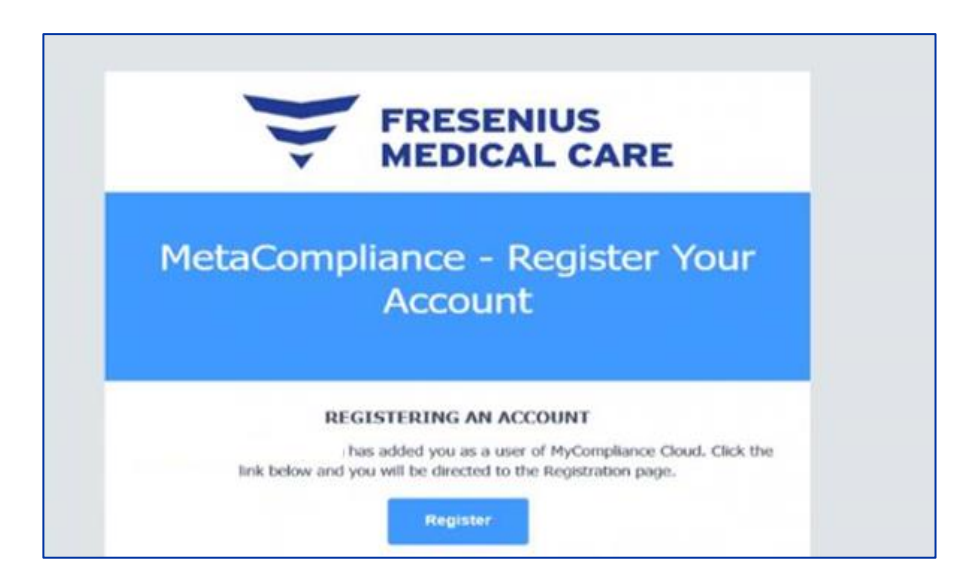

Um auf die Cloud-Plattform zuzugreifen, navigieren Sie zu [https://cloud.metacompliance.com](https://cloud.metacompliance.com/)

Nachdem Sie in der E-Mail auf "**Registrieren**" geklickt haben, werden Sie zur Registrierungsseite in der Cloud weitergeleitet.

Auf dieser Seite ordnen Sie Ihrer registrierten E-Mail-Adresse ein Kennwort zu.

Nachdem E-Mail und Kennwort registriert wurden, können Sie auf das Cloud-Portal zugreifen.

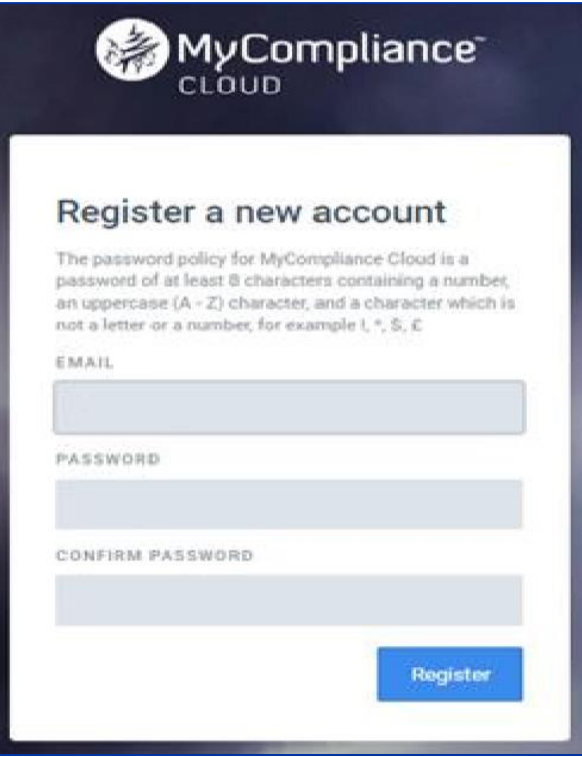

#### **Kennwort vergessen**

Wenn Sie versuchen, sich mit einer falschen E-Mail-Adresse oder einem unzulässigen Kennwort bei der Plattform anzumelden, erscheint folgende Meldung**:**

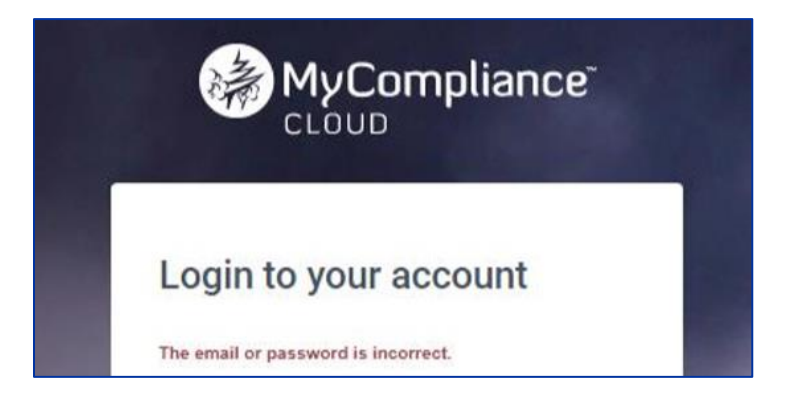

#### **So setzen Sie Ihr Kennwort zurück:**

- 1. Navigieren Sie zur Anmeldeseite [https://cloud.metacompliance.com.](https://cloud.metacompliance.com/)
- 2. Klicken Sie auf den Link "Kennwort vergessen?"
- 3. Sie werden dann auf die Seite zum Zurücksetzen des Kennworts weitergeleitet, wo Sie aufgefordert werden Ihre E-Mail-Adresse einzugeben.
- 4. Daraufhin wird ein Link an Ihre E-Mail-Adresse gesendet (falls es sich um eine korrekt registrierte Adresse handelt).
- 5. Suchen Sie in Ihrem Posteingang nach einer E-Mail von "no-reply@metacompliance.com" mit einem einmal nutzbaren "Kennwort **zurücksetzen**"-Link.
- 6. Klicken Sie auf den Link "**hier**" innerhalb der E-Mail, um die Seite zum Zurücksetzen des Kennworts aufzurufen.
- 7. Auf dieser Seite können Sie ein neues Kennwort festlegen.
- 8. Sobald Ihr Kennwort erfolgreich zurückgesetzt wurde, können Sie sich mit Ihrem neu zugeordneten Kennwort anmelden. Klicken Sie dazu auf den Link "**hier**". Dieser ruft für Sie die Anmeldeseite auf.

# <span id="page-6-0"></span>**b) Startseite**

Die Startseite ist die erste Seite, die nach der Anmeldung im System angezeigt wird. Business User können die Ansicht "Admin Home" oder eine "Home"-Ansicht für Endnutzer anzeigen lassen.

"Admin Home" wird nur für Adminnutzer angezeigt.

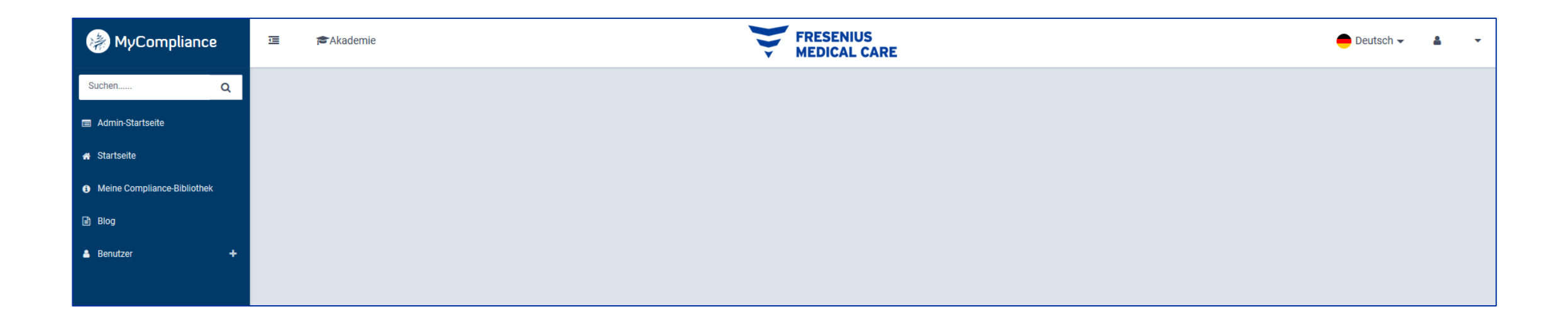

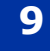

<span id="page-7-0"></span>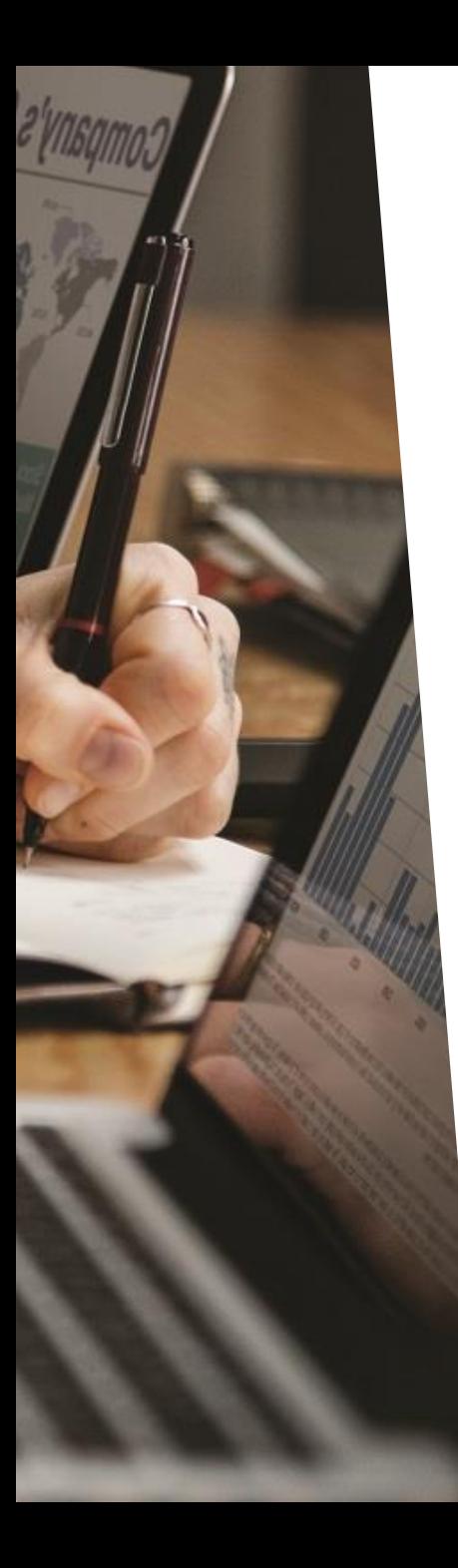

"**Home**" ist die Startseite für alle Nutzer.

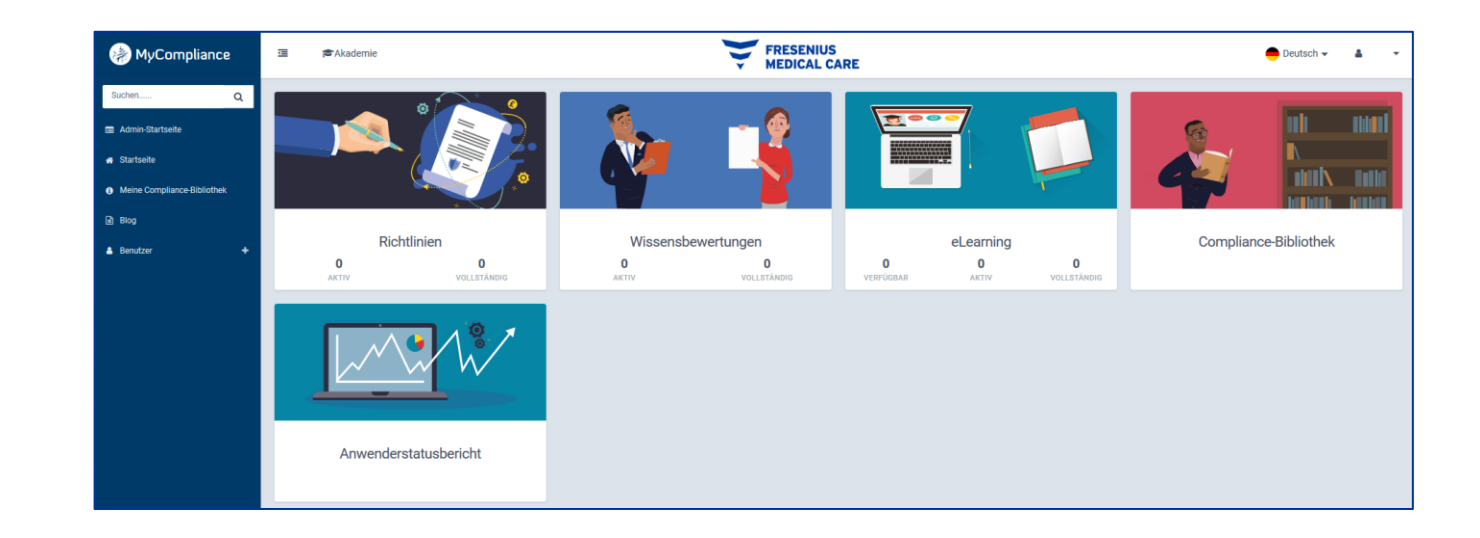

# **c) Website-Übersetzung**

Die Website verfügt über einen integrierten Übersetzer, der die Plattform in die Sprache der Wahl des Nutzers übersetzen kann. Dieser kann auf der Startseite lokalisiert und durch die einfache Auswahl der Wunschsprache aktiviert werden. Es stehen 24 Sprachen zur Auswahl.

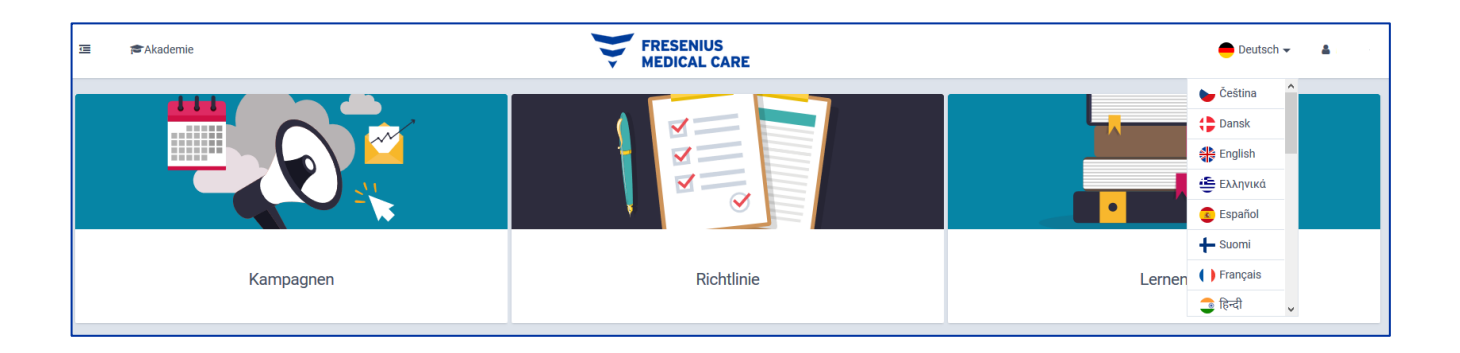

# <span id="page-8-0"></span>**d) Erstellung neuer Nutzer**

Um der Plattform neue Nutzer hinzuzufügen, navigieren Sie zu **Benutzer > Benutzerverwaltung**. Dies öffnet den Bereich "**Creation (Erstellung)**" der Nutzerverwaltung.

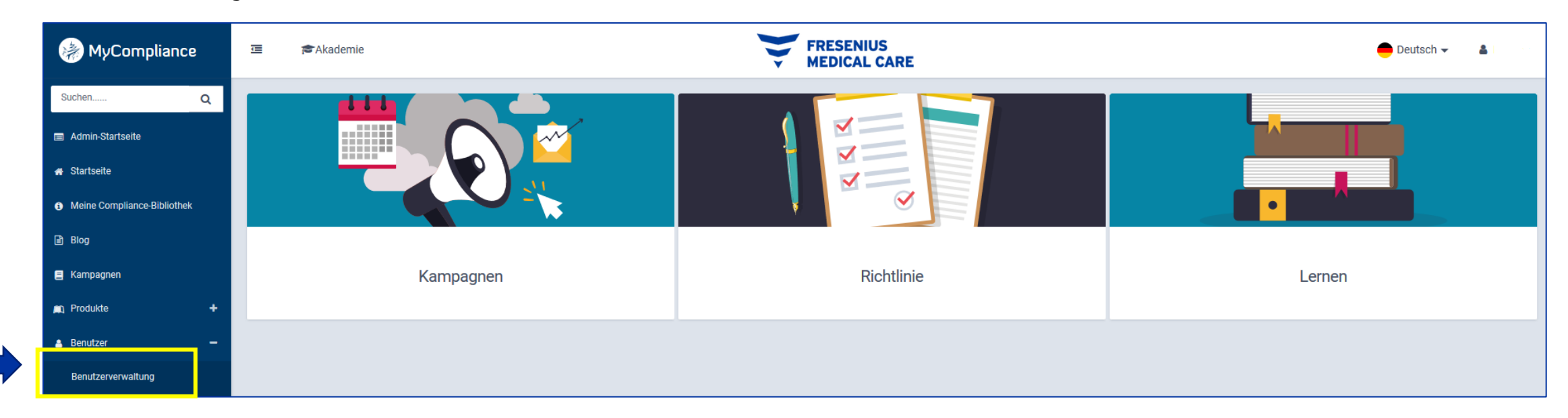

Nach einem Klick auf *Benutzer* stehen Ihnen zwei Optionen für das Hinzufügen neuer Nutzer zur Verfügung: *Benutzer* (Individueller Upload) oder *Massen-Upload* (Mass Upload).

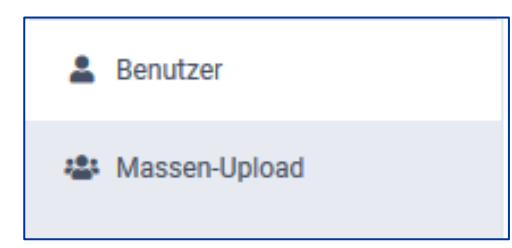

1) Wählen Sie "Benutzer" (individueller Upload), wird folgender Bildschirm zur Eingabe der Benutzerdetails angezeigt:

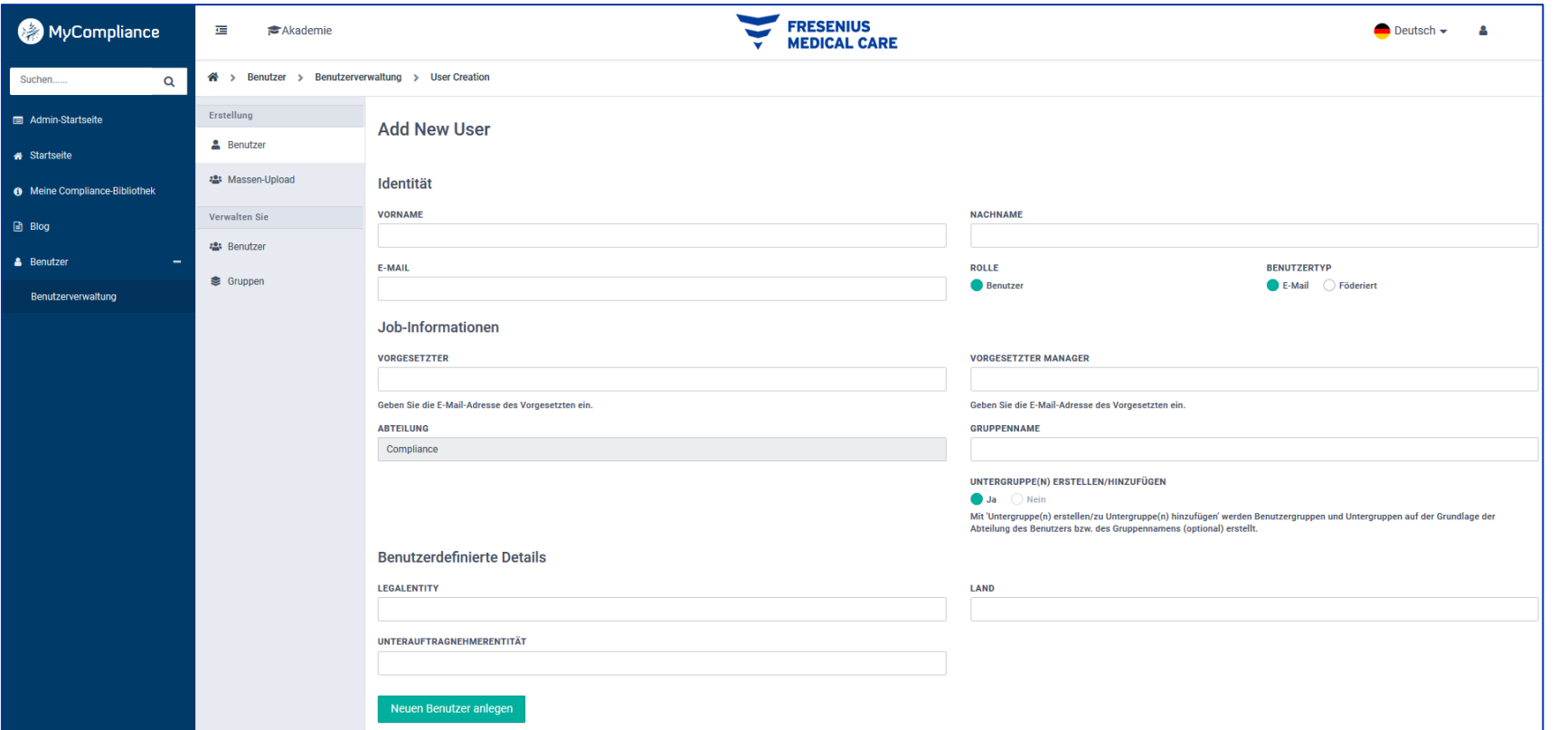

Die einzugebenden Nutzerdetails werden unten aufgelistet:

#### **Allgemeine Felder ("Identität") - Obligatorisch**

- **Vorname** Geben Sie den Vornamen des Mitarbeiters ein
- **Nachname** Geben Sie den Nachnamen des Mitarbeiters ein
- **E-Mail** Geben Sie die Unternehmens-E-Mail-Adresse des Mitarbeiters ein
- Rolle Wählen Sie "Benutzer"
- **Benutzertyp** Wählen Sie hier immer die Option "**E-Mail**"
- **Abteilung** Der Name der Organisation wird hier standardmäßig eingefügt; entsprechend sollten Sie hier keine Änderungen vornehmen.
- **Untergruppe(n) erstellen/hinzufügen** Wählen Sie hier "**Ja**"

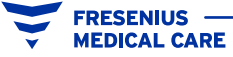

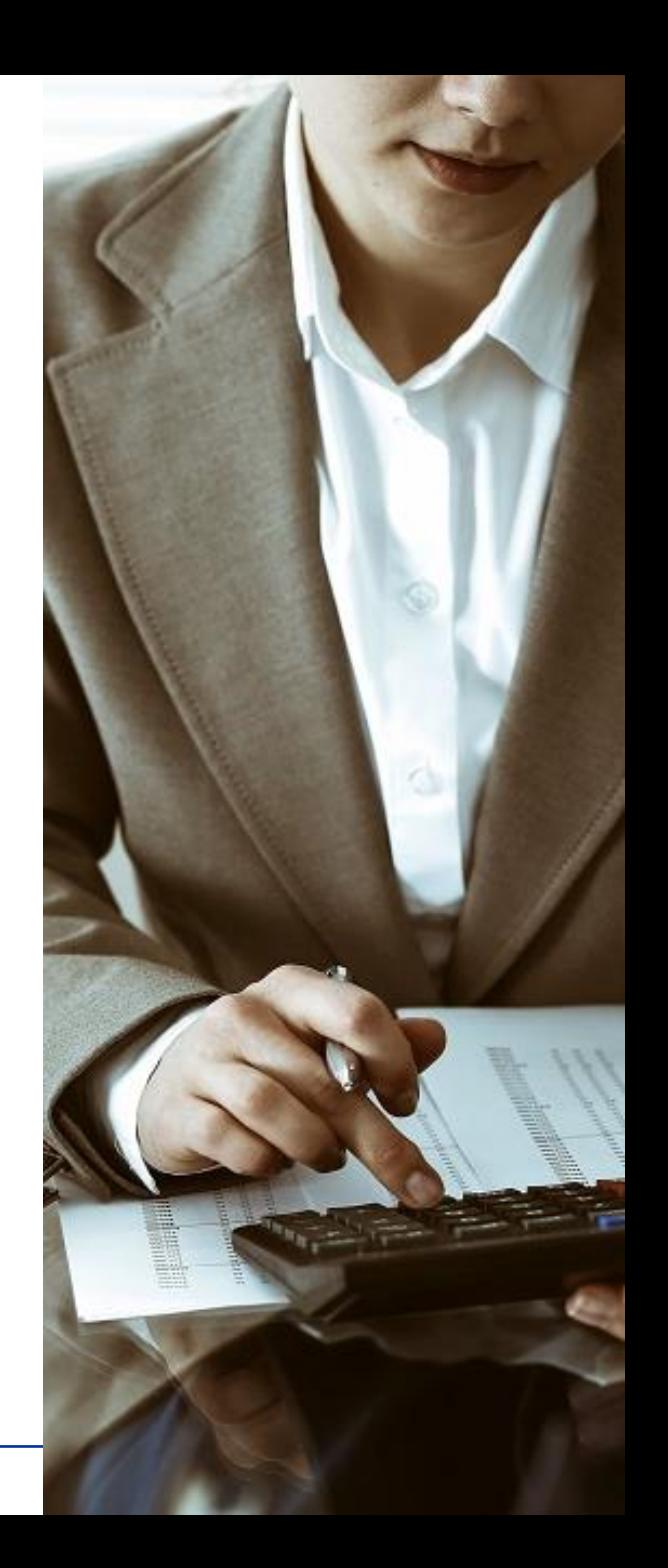

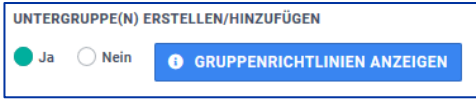

#### **Zusätzliche Felder ("Job-Informationen") - Optional**

- **Vorgesetzter** Dieses Feld ist optional
- **Vorgesetzter Manager**  Dieses Feld ist optional
- **Gruppenname** Dieses Feld ist optional

#### **"Benutzerdefinierte Details" - Obligatorisch**

- **Legal Entity (Organisation)**  Bitte verwenden Sie den registrierten Namen des Unternehmens (der Name muss dem Eintrag im Feld "**Department (Abteilung)**" entsprechen)
- **Country (Land)** Geben Sie das Land an, in dem der Geschäftspartner angesiedelt/registriert ist, oder in dem eine Aktivität durchgeführt wird.
- **Subcontractor (Subunternehmer)** –Individuen oder Einheiten, die vom Geschäftspartner unter Vertrag genommen wurden, um einen Teil seiner Verpflichtungen FME gegenüber zu erfüllen.
- Fall Sie keine Subunternehmer verwenden, geben Sie bitte "**Not applicable (nicht zutreffend)**" ein

**Bitte beachten Sie**: Füllen Sie die erforderlichen Felder nicht korrekt aus, so können Sie auf der Plattform keine Rollen, Richtlinien und Kurse zuweisen.

Um den Vorgang zu beenden, klicken Sie auf "*Neuen Benutzer anlegen*", um die Daten zu sichern.

2) Falls Sie für mehrere Mitarbeiter Einträge erstellen müssen, können Sie "Massen-Upload" wählen. Sie müssen als Nutzertyp "E-Mail" und als Massen-Upload-Typ "**Neue Benutzer**" wählen. Wählen Sie "**Datei auswählen**", um die Datei zu lokalisieren. Wählen Sie dann in "**Untergruppe(n)**  erstellen/einfügen" "Ja". Die hochzuladende Datei muss eine CSV- oder Excel-Datei sein. Die erforderlichen Feldüberschriften finden Sie im

beigefügten Beispiel (s.u.).

**IEDICAL CARE** 

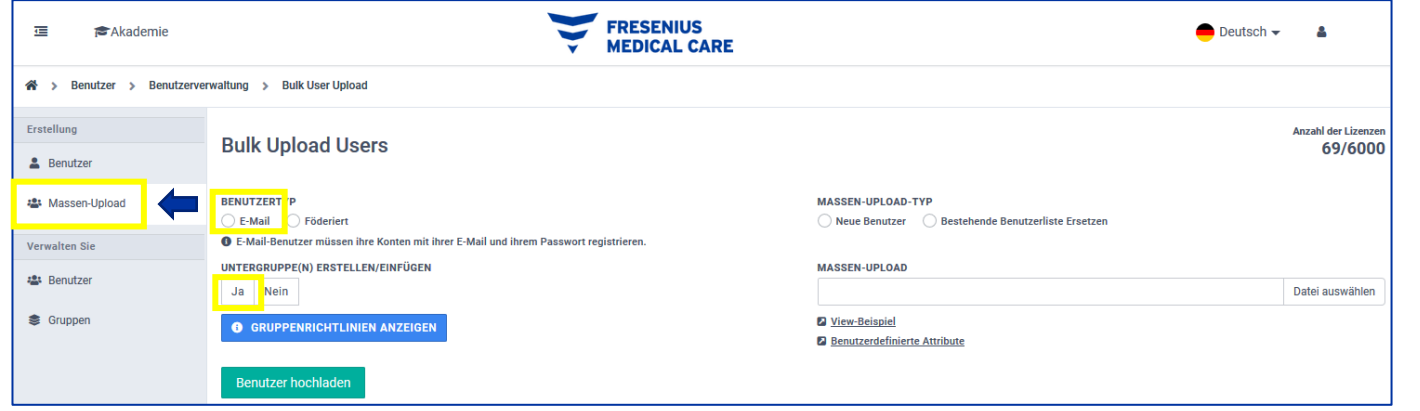

<span id="page-11-0"></span>Das Beispiel zeigt, wie die CSV- oder Excel-Datei vorzubereiten ist. Achten Sie bitte genau auf die Zeilen in der unten gezeigten Excel-Datei. Anderenfalls wird die Nutzererstellung fehlschlagen. Beachten Sie, dass jedes Feld detaillierte Informationen darüber bietet, wie es auszufüllen ist (Punkt 1 - Nutzererstellung)

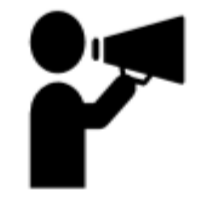

**RESENIUS MEDICAL CARE**  **ACHTUNG!** Wir bitten Sie, die im MetaCompliance-Tool eingebettete Vorlage **nicht zu nutzen** und die Vorlage unten in diesem Leitfaden nur als Beispiel für Ihren Massen-Upload anzusehen.

**GroupName**, **SupervisorEmail**, **SupervisorManagerEmail**, **LegalEntity**, **SubcontractorEntity** (Gruppenname, E-MailVorgesetzter, E-MailManagerVorgesetzter, LegaleEntität, SubunternehmerEntität) müssen in der Excel-Datei ohne Leerzeichen angegeben werden (wie im Beispiel unten).

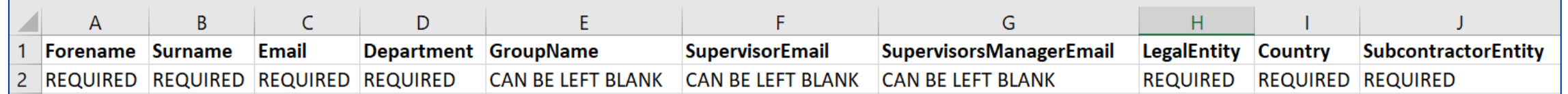

### **e) Registrierungs-E-Mails senden**

Einzelne Registrierungs-E-Mail: Sobald ein Nutzer hinzugefügt wurde, sind sie angehalten eine Registrierungs-E-Mail mit einem Link zur Zugangsregistrierung zu versenden. Dies kann durch einen Klick auf das **kleine Umschlagsymbol** neben dem relevanten Konto in der Spalte "**Aktionen**" geschehen

![](_page_11_Picture_96.jpeg)

![](_page_11_Picture_8.jpeg)

**14**

Massen-Registrierungs-E-Mail senden: Falls Sie für mehrere Mitarbeiter Registrierungs-E-Mails versenden möchten: Sie können Registrierungs-E-Mails an alle noch nicht registrierten Nutzer senden. Nutzen Sie dazu die Schaltfläche "E-Mails versenden".

![](_page_12_Picture_1.jpeg)

Sie werden nun gefragt, ob Sie an die noch nicht registrierten Benutzer eine Registrierungsmail oder eine Willkommensmail senden möchte. Wählen Sie bitte nur "**Registrierung**"

![](_page_12_Picture_3.jpeg)

Gehen Sie dann zur **Benutzerhilfe** und:

**RESENIUS MEDICAL CARE** 

- 1. Lesen und bestätigen Sie den Datenschutzhinweis vor Beginn der Geschäftspartner-Compliance-Schulung in der eigenen Sprache.
- 2. Durchlaufen Sie die Geschäftspartner-Compliance-Schulung.
- 3. Lesen und bestätigen Sie die Compliance-Broschüre für FME-Geschäftspartner. (Das Dokument lässt sich zu diesem Zweck herunterladen.)

**15**

# <span id="page-13-0"></span>**5) User-Ansicht**

# **a) Anmelden**

**RESENIUS MEDICAL CARE** 

Um auf die Schulungsplattform zugreifen zu können, registrieren Sie sich bitte über die Ihnen zugesendete Registrierungs-E-Mail; Absender der E-Mail ist:

#### **[no-reply@metacompliance.com](mailto:no-reply@metacompliance.com)**

![](_page_13_Picture_4.jpeg)

Um auf die Cloud-Plattform zuzugreifen, navigieren Sie zu [https://cloud.metacompliance.com](https://cloud.metacompliance.com/)

Sobald Sie in der E-Mail auf "Registrieren" klicken, werden Sie zur Registrierungsseite in der Cloud weitergeleitet.

Hier werden Sie gebeten Ihrer registrierten E-Mail-Adresse ein Kennwort zuzuordnen.

Nachdem E-Mail und Kennwort registriert wurden, können Sie auf das Cloud-Portal zugreifen.

![](_page_13_Picture_9.jpeg)

![](_page_14_Picture_106.jpeg)

#### **Kennwort vergessen**

Wenn Sie versuchen, sich mit einer falschen E-Mail-Adresse oder einem unzulässigen Kennwort bei der Plattform anzumelden, erscheint folgende Meldung:

![](_page_14_Picture_3.jpeg)

#### **So setzen Sie Ihr Kennwort zurück:**

- 1. Navigieren Sie zur Anmeldeseite https://cloud.metacompliance.com.
- 2. Klicken Sie auf den Link "Kennwort vergessen?"
- 3. Sie werden dann auf die Seite zum Zurücksetzen des Kennworts weitergeleitet, wo Sie Ihre E-Mail-Adresse eingeben müssen.
- 4. Darauf wird ein Link an Ihre E-Mail-Adresse gesendet (falls es sich um eine korrekt registrierte Adresse handelt).
- 5. Suchen Sie in Ihrem Posteingang nach einer E-Mail von "**no-reply@metacompliance.com**" mit einem einmalig nutzbaren "**Kennwort zurücksetzen**"-Link.
- 6. Klicken Sie auf den Link "hier" innerhalb der E-Mail, um die Seite zum Zurücksetzen des Kennworts aufzurufen.
- 7. Auf dieser Seite können Sie ein neues Kennwort festlegen.
- 8. Sobald Ihr Kennwort erfolgreich zurückgesetzt wurde, können Sie sich mit Ihrem neu zugeordneten Kennwort anmelden. Klicken Sie dazu auf den Link "**hier**". Dieser ruft für Sie die Anmeldeseite auf.

# <span id="page-15-0"></span>**b) Benachrichtigungs-E-Mail**

Sobald Sie Kennwort und Anmeldedetails erstellt haben, wird eine Benachrichtungsmail an Sie versendet, die besagt, dass Sie einer Richtlinie und einem Kurs zugeordnet wurden. Absender dieser E-Mail ist:

**[no-reply@metacompliance.com](mailto:no-reply@metacompliance.com)**

**RESENIUS MEDICAL CARE** 

![](_page_15_Picture_3.jpeg)

# You have received the FME **Business Partner Compliance Training.**

You have a training to complete in MyCompliance Cloud.

Please log into your MyCompliance Cloud Account to take training - Business Partner Compliance Training

![](_page_15_Picture_7.jpeg)

# <span id="page-16-0"></span>**c) Startseite**

**FRESENIUS —<br>MEDICAL CARE** 

Die Startseite ist die erste Seite, die nach der Anmeldung im System angezeigt wird

![](_page_16_Picture_2.jpeg)

# <span id="page-17-0"></span>**d) Website-Übersetzung**

Die Website verfügt über einen integrierten Übersetzer, der die Plattform in die Sprache Ihrer Wahl übersetzen kann. Dieser kann auf der Startseite lokalisiert und durch die einfache Auswahl der Wunschsprache aktiviert werden. Es stehen 24 Sprachen zur Auswahl.

![](_page_17_Figure_2.jpeg)

### **e) Datenschutzhinweis (und Zustimmung)**

Nutzer müssen den Datenschutzhinweis **vor** Beginn der Geschäftspartner-Compliance-Schulung in der eigenen Sprache **lesen und bestätigen**. Unserer neuen Schulungsplattform werden Datenschutzhinweise für die Länder der EU und Länder außerhalb der EU hinzugefügt, um die Einhaltung internationaler Datenschutzanforderungen zu gewährleisten.

Klicken Sie unter den Richtlinien auf "**Aktiv**". Hier finden Sie Richtlinien, die Sie durchsehen und bestätigen sollten.

![](_page_17_Picture_6.jpeg)

**FRESENIUS —<br>MEDICAL CARE** 

![](_page_18_Picture_14.jpeg)

<span id="page-19-0"></span>In diesem Dokument können Sie die relevante Sprache wählen. Abschließend klicken Sie auf das blaue Kontrollkästchen, um anzuzeigen und zu bestätigen, dass Sie die Datenschutzrichtlinie gelesen haben und dieser zustimmen

![](_page_19_Picture_1.jpeg)

### **f) Compliance-Schulung für Geschäftspartner**

Nutzer sind angehalten die Geschäftspartner-Compliance-Schulung zu durchlaufen und an deren Ende einige Fragen zu beantworten. Klicken Sie auf eLearning "Aktiv". Hier finden Nutzer die der Organisation zugewiesenen Geschäftspartner-Compliance-Schulungen.

![](_page_20_Picture_0.jpeg)

Im nächsten Bildschirm wählen Sie "Aktion" > "Kurs anzeigen".

![](_page_20_Picture_40.jpeg)

![](_page_20_Picture_3.jpeg)

Im darauf angezeigten Fenster müssen Benutzer auf **OK** klicken.

![](_page_21_Picture_1.jpeg)

Danach klicken Sie auf "Start". Dadurch wird die Schulung gestartet.

![](_page_21_Picture_3.jpeg)

![](_page_21_Picture_4.jpeg)

Nun führt Sie das System durch die Inhalte der Geschäftspartner-Compliance-Schulung.

**FRESENIUS —<br>MEDICAL CARE** 

![](_page_22_Picture_1.jpeg)

Am Ende erwartet Sie ein "Quiz" mit 12 Fragen. Um den Test zu bestehen und ein Schulungszertifikat zu erhalten, müssen Sie mindesten 9 der 12 Fragen korrekt beantworten.

![](_page_22_Picture_28.jpeg)

Falls Sie das "Quiz" nicht bestehen, müssen Sie die Geschäftspartner-Compliance-Schulung erneut durchlaufen.

![](_page_23_Picture_1.jpeg)

Nachdem Sie das "**Quiz**" bestanden haben, wird ein Zertifikat zum Download angezeigt.

![](_page_23_Picture_3.jpeg)

![](_page_23_Picture_4.jpeg)

**FRESENIUS —<br>MEDICAL CARE** 

<span id="page-24-0"></span>![](_page_24_Picture_0.jpeg)

**FRESENIUS MEDICAL CARE**  Beachten Sie, dass Geschäftspartner-Compliance-Schulungen innerhalb von 4 Wochen ab der Einschreibung durchlaufen werden müssen. Andernfalls werden umgehend Maßnahmen eingeleitet; beginnend mit der Benachrichtigung Ihres Unternehmensmanagers.

# **g) Compliance-Broschüre für FME-Geschäftspartner**

Klicken Sie unter den Richtlinien auf "Aktiv". Hier finden Sie Richtlinien, die Sie durchsehen und bestätigen müssen. In diesem Fall ist das die Compliance-Broschüre für FME-Geschäftspartner.

![](_page_24_Picture_4.jpeg)

**27**

Im nächsten Bildschirm wählen Sie "Aktion" > "Richtlinie anzeigen"

**FRESENIUS —<br>MEDICAL CARE** 

![](_page_25_Picture_1.jpeg)

Gehen Sie den Inhalt durch. Abschließend sind Sie angehalten das blaue Kontrollkästchen zu aktivieren, um zu bestätigen, dass Sie die Compliance-Broschüre gelesen haben. \* Das Tool erlaubt das Herunterladen des Dokuments.

![](_page_25_Picture_3.jpeg)

Für FME-Unternehmen ist Ihre Mitarbeit von größter Bedeutung. Zusammen schaffen wir eine Kultur der Compliance in unserem Unternehmen.

<span id="page-26-0"></span>![](_page_26_Picture_0.jpeg)

### **6) Kontakt**

**FRESENIUS —<br>MEDICAL CARE** 

Bei Fragen zum Inhalt der Geschäftspartner-Schulungen wenden Sie sich bitte an: [TP\\_trainings\\_CCD@fmc-ag.com](mailto:TP_trainings_CCD@fmc-ag.com)

Bei technischen Problemen, die sich nicht umgehend lösen lassen, bietet MetaCompliance technische Hilfeleistungen per E-Mail [support@metacompliance.com](mailto:support@metacompliance.com) oder telefonisch unter +44 (0)20 7917 9527 von 8 bis 22 Uhr (UK) an. (Dauer bis zum Erhalt einer Antwort: 2 Stunden.)

Fresenius Medical Care AG & Co. KGaA **29** Else-Kröner-Straße 1 61352 Bad Homburg, Germany